## **CRIB SHEET – LOGGING INTO SWIFT**

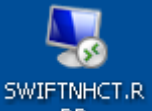

- Double click on the Swift icon **DRUP ON YOUR PC desktop.**
- The Windows Terminal Server login screen will appear and you will need to enter your Northumbria network login and password and click on  $\Box$ <sup>OK</sup>

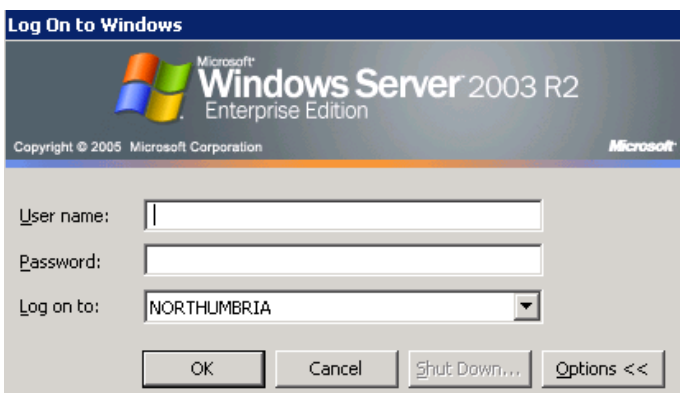

*Note: ensure that NORTHUMBRIA displays in the Log on to field. If it doesn't you will need to select this from the list of options available by clicking on*  $\blacksquare$ .

*The following screen will be displayed:* 

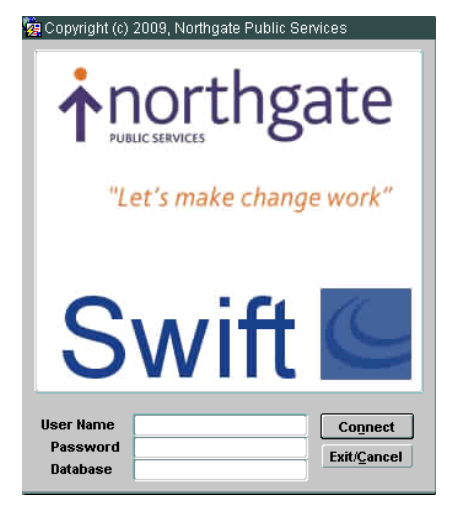

- Enter your Swift User Name in the User Name field.
- Enter the Swift password shown in the email you have received in the Password field.
- Enter ALIVE in the Database field and click on **Connect**

*The following message will appear to inform you that your password has expired and you will be prompted to change this password:* 

*Crib Sheet - Logging Into Swift for the First Time or After a Password Reset.doc* 

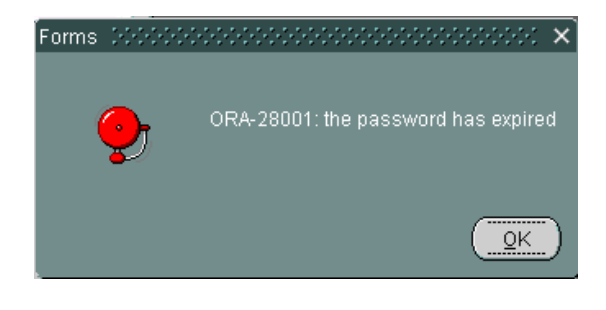

Click on  $\frac{QK}{2}$ 

*The following screen will be displayed:* 

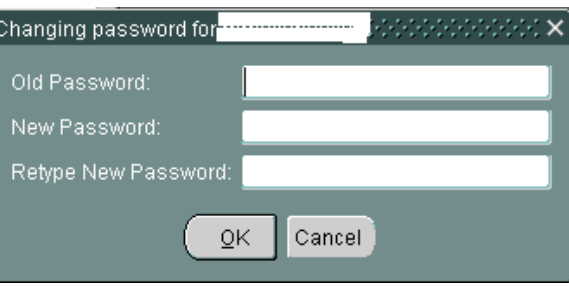

- Enter the Swift password shown in the email you have received in the Old Password field.
- Enter a new password into the New Password field and the Retype New Password field. Your password will need to conform to the following rules in order for it to be accepted:
	- $\Diamond$  Cannot be the same as any of the previous 8 passwords used.
	- $\Diamond$  Must be a minimum 8 digit combination of letters, numbers and special characters and ensure that consecutive passwords are not used e.g.m#pa\$sd1, m#pa\$sd2, m#pa\$sd3 etc.
	- $\Diamond$  Numbers and special characters must not be used at the start of your password.
	- $\Diamond$  Should not contain consecutive characters which are the same e.g. rd115n#l kw17dss!
- Click on  $\underline{\hspace{1cm}0K}_{\text{max}}$ . Your Swift Launch Pad will be displayed.